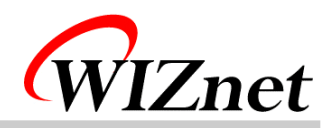

VoIP 8051 User's Guide

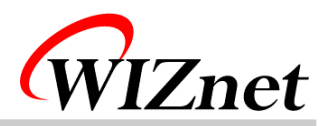

# Table of Contents

- 1. Components
- 2. How to configure hardware?
- 3. How to install firmware?
- 4. How to install PC application?
- 5. How to use?
- 6. FAQ

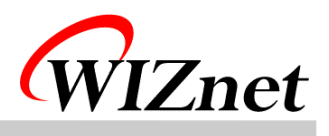

## 1. Components

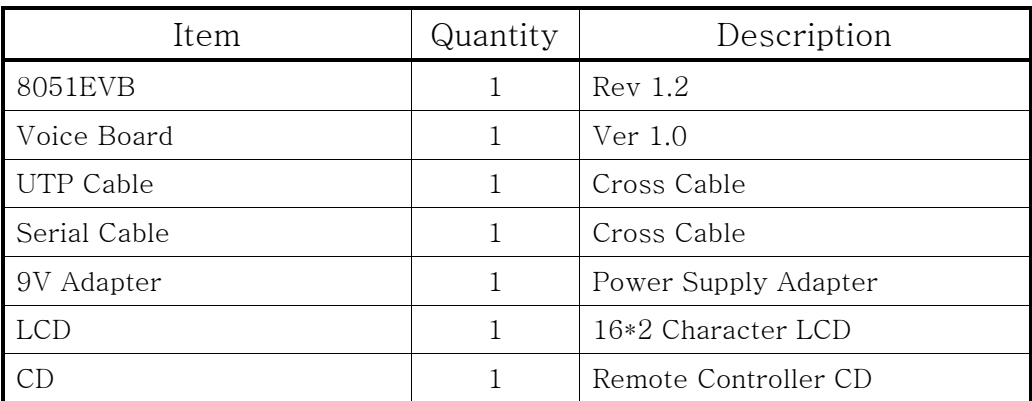

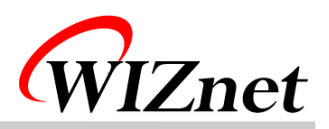

## 2. How to configure hardware?

① Configure Voice Board's Jumper.

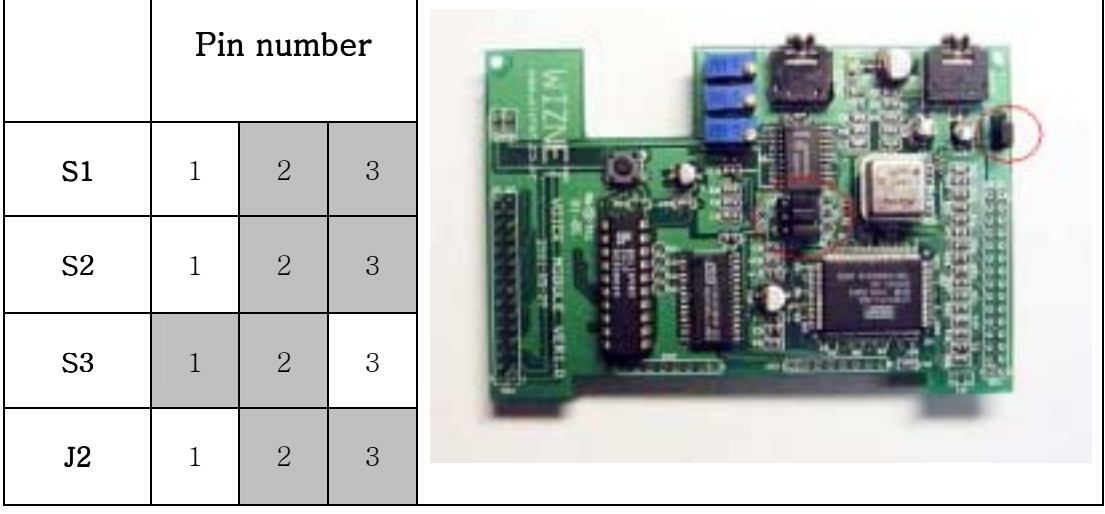

② Connect Voice Board's CN6 into 8051EVB's CN6.

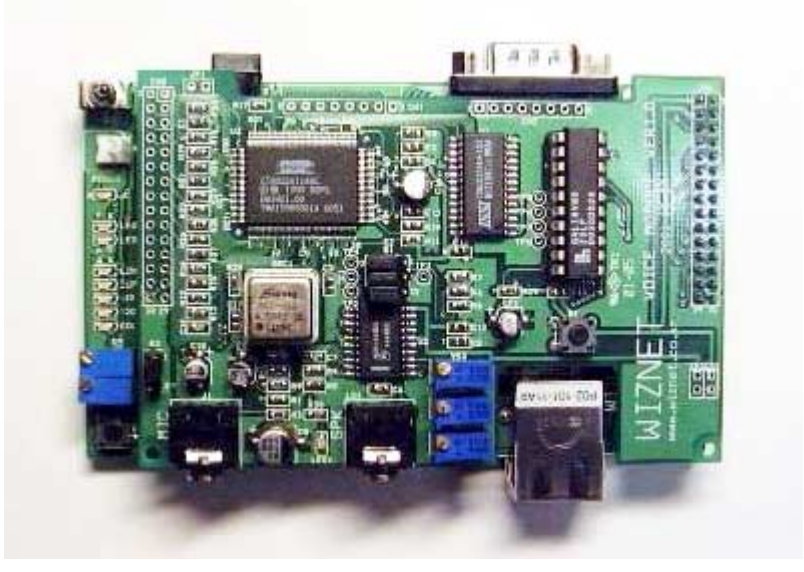

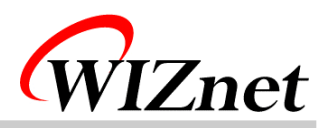

Connect a loud speaker and microphone into Voice Board's MIC and SPK.

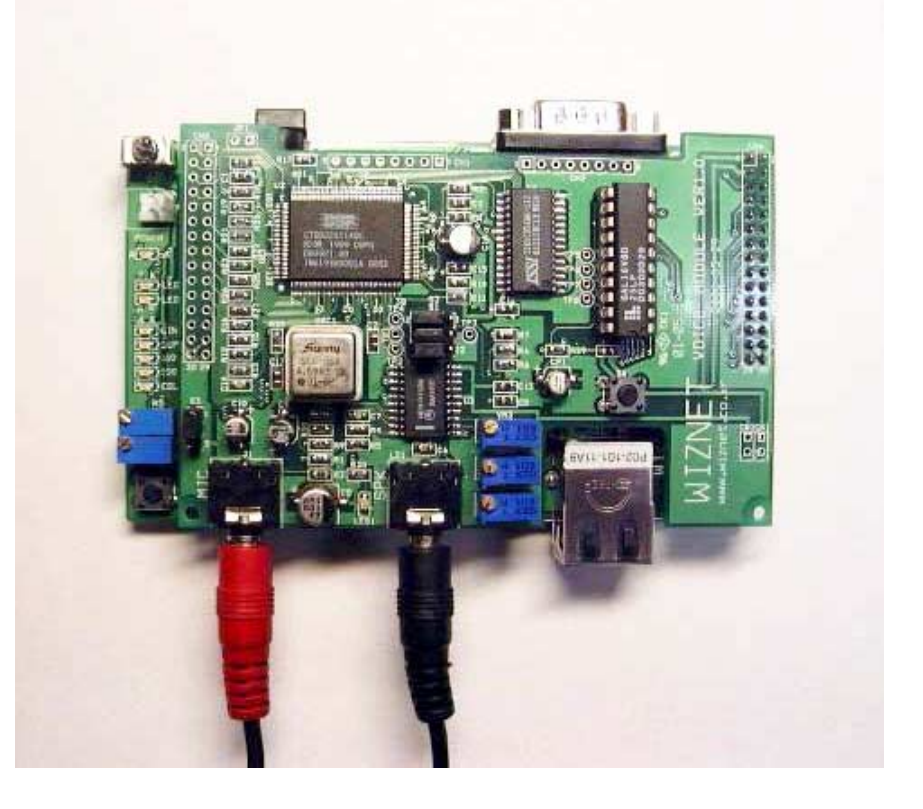

Connect 8051EVB's P1 and PC with Serial Cable.

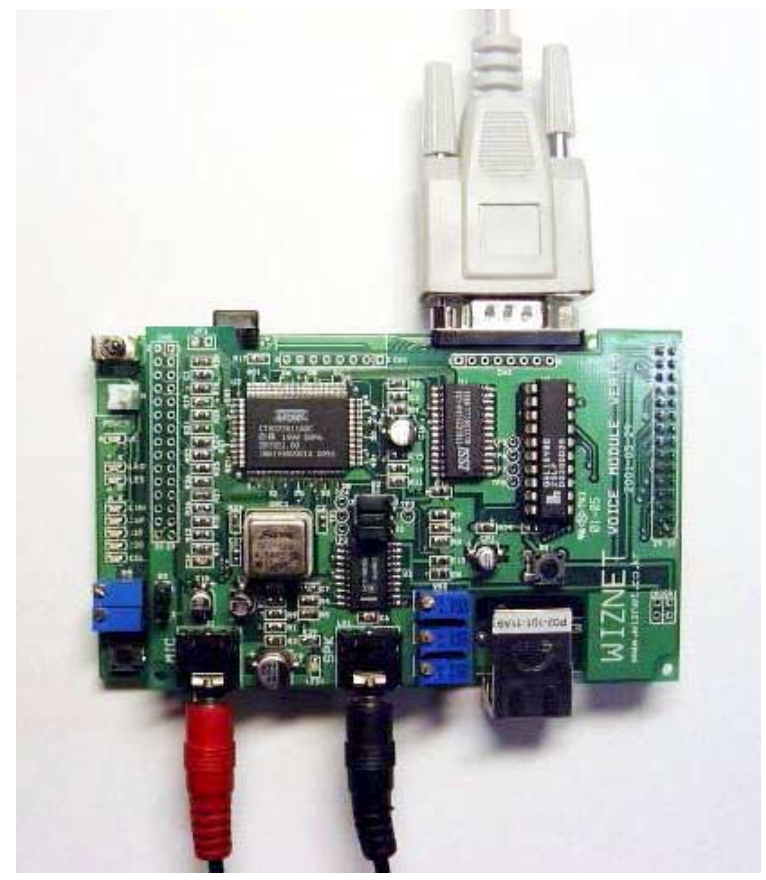

*"Internet Connectivity Wizard"*

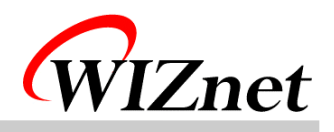

⑤ Connect 8051EVB's U11 to PC's NIC(Network Interface Card, LAN card) with UTP cable(Cross cable)

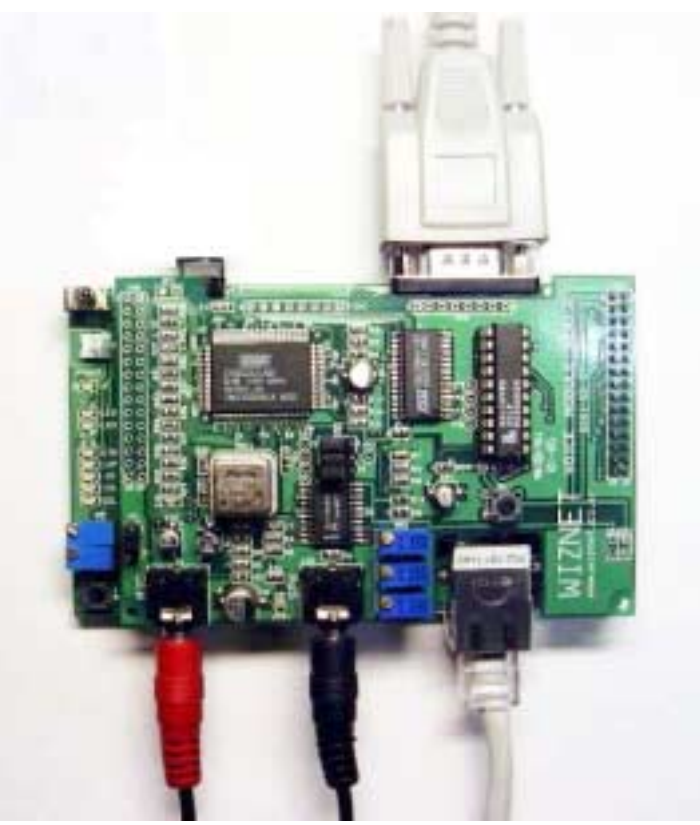

⑥ Connect 9V Adapter to 8051EVB's CON1.

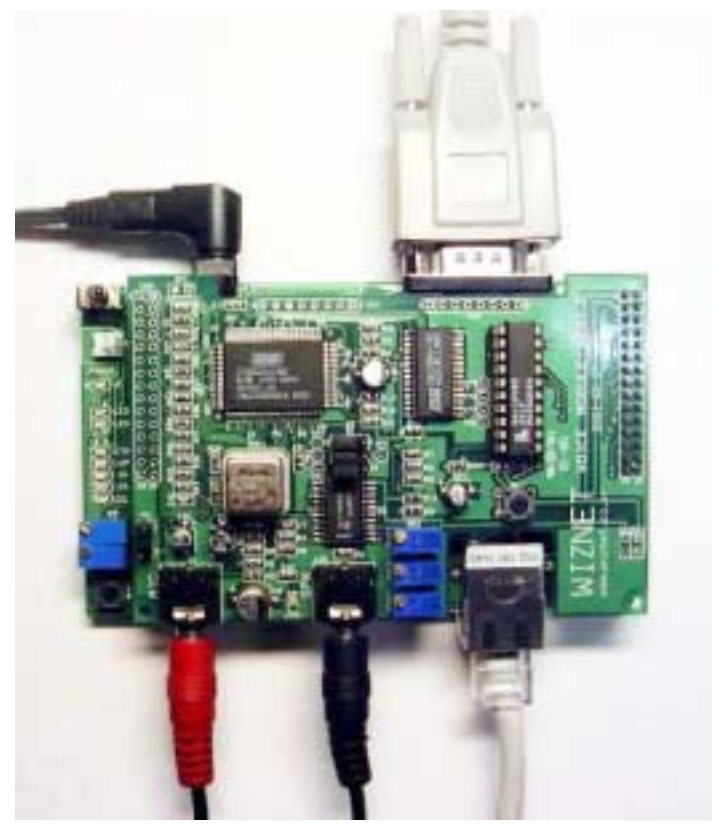

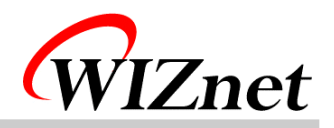

#### 3. How to install Firmware

- ① How to write for Vice Board's PAL
	- A. Connect ROM writer and then execute ROM writing program.
	- B. Select ATMEL as PLD's provider and select ATF16V8B/BQ as part number.
	- C. Separate PAL in Voice Board and plug it in ROM writer.
	- D. Select WPALWVM.jed in CD and Load.
	- E. Write it on the PAL.
	- F. Plug written PAL in Vice Board.
- ② ROM Version (In case that there is a ROM Writer)
	- A. Connect ROM writer and execute ROM writing program.
	- B. Select ATMEL as Flash memory's provider and select AT29C256 as part number.
	- C. Separate Flash memory(AT29C256) from 8051EVB and plug it in ROM writer
	- D. Select WSoftwareWBoardWFlashWVoiceModuleWVocing.hex in CD and Load it as **HEX**
	- E. Write it on the Flash.
	- F. Plug written Flash to 8051EVB.
	- G. Put a cap on 2-3 of CN2 on 8051EVB.
	- H. Turn on the 8051EVB(S2).
- ③ RAM Version
	- A. Execute Hyper Terminal program on PC.
	- B. Select COM port of serial cable in modem setting.
	- C. Select as follows.

Data rate:9600

Data bit:8

Parity:none

Stop bit:1

Flow control:none

- D. Put a cap on  $1-2$  of CN2 on 8051EVB.
- E. Turn on the 8051EVB(S2).
- F. Press capital "D" on the monitor program and select "Text file download on Hyper Terminal.
- G. Select WSoftwareWBoardWRAMWVoiceModuleWVocing.hex in CD and download it.
- H. After finishing download in Step G, press capital "R" on Monitor program.

 (☞ Step A.B.C are for usage Hyper Terminal, in case of other Null Modem program, you can set properly as above setting.)

 $(\equiv 0$ n usual, Step  $(1), (2), (3)$  are supported as it's set.)

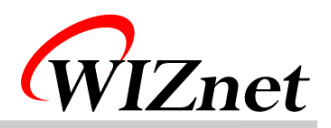

#### 4. How to install PC Application

- ① How to install WaveTest Application.
	- A. Double-click WSoftwareWPCWVM.exe file in CD.
	- B. Set path to install program and click next..
	- C. Set group and click next.
	- D. Start to install.
- ② How to set Null Modem program
	- A. Execute Hyper Terminal on PC. set name to connect optional and click next.
	- B. Select COM Port connected into PC in Null Modem and click next.
	- C. Set as follows.
		- bit/sec:9600
		- data bit:8
		- parity:none
		- stop bit:1
		- flow control:none

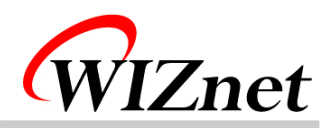

#### 5. How to use?

After step 2. 3. 4, run wavetestsound program.

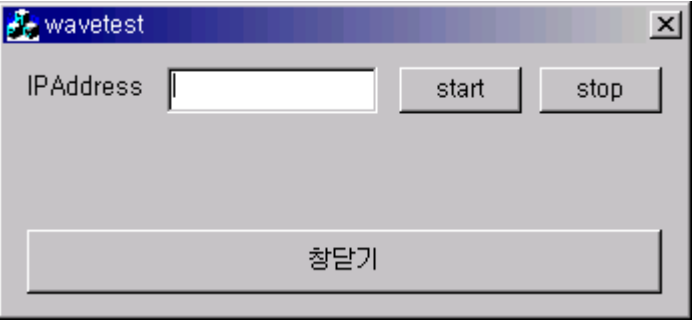

Input "211.171.137.34" on IP Address window.

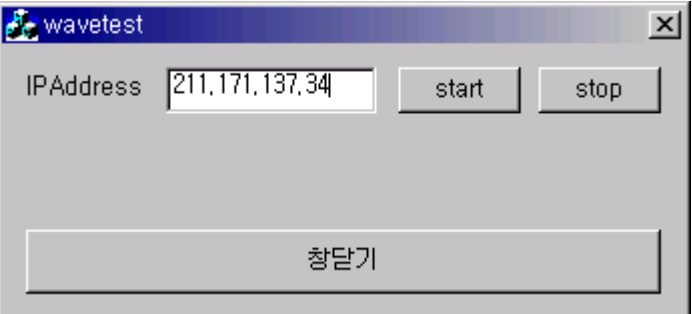

Push "Start" button.

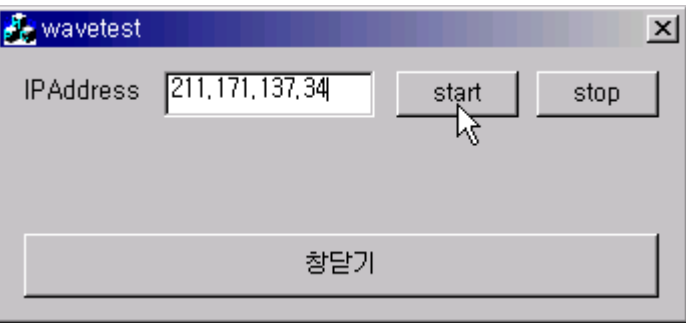

- To use "wavetestsound" program on PC and VoIP module, make a call.
- Push "stop" button to finish a call.

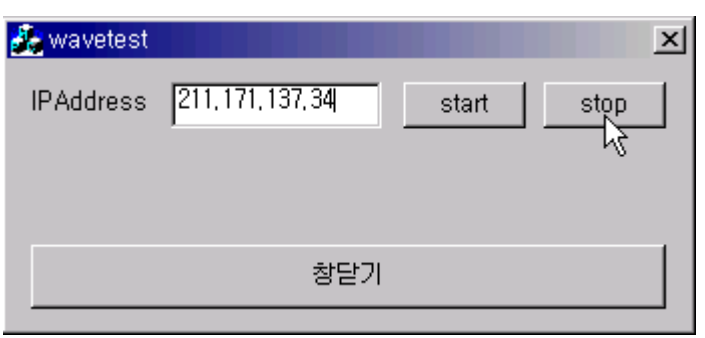

*"Internet Connectivity Wizard"*

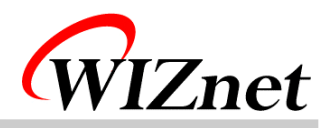

### 6. FAQ

- ① Timeout occurs on Ping execution for testing Ethernet connection.
	- -> Check whether the UTP cable is correctly connected to U11.

-> Provided UTP cable is cross cable for direct connection. So you cannot use it for connecting to Hub. Instead of it, please use normal UTP cable.

 $\rightarrow$  If above all two steps are correct, turn on the 3<sup>rd</sup> switch(duplex) of S3 in 8051EVB.

- ② There is no sound in VoIP module.
	- -> Check a loud speaker and microphone.
	- -> Check the Jumper's configuration.
	- -> If Jumper's configuration is correct, reset VoIP board first and reset 8051EVB.
- ③ There's much noise.
	- -> Control in rolling VR2 and VR3 of Voice Board in right and left.
- ④ Cannot download program with Serial cable.
	- -> Check connection of Serial Cable.
	- -> Check configuration of Null modem program.
	- $\rightarrow$  Check putting a cap on 1-2 of CN2 on 8051EVB.